**Getting Star Parts Access:**

**Steps 1) Please visit URL[: http://starparts.chrysler.com/starpartsweb/HomeAction.do](http://starparts.chrysler.com/starpartsweb/HomeAction.do)**

**Go to NEW USER tab in the menu left hand side below:**

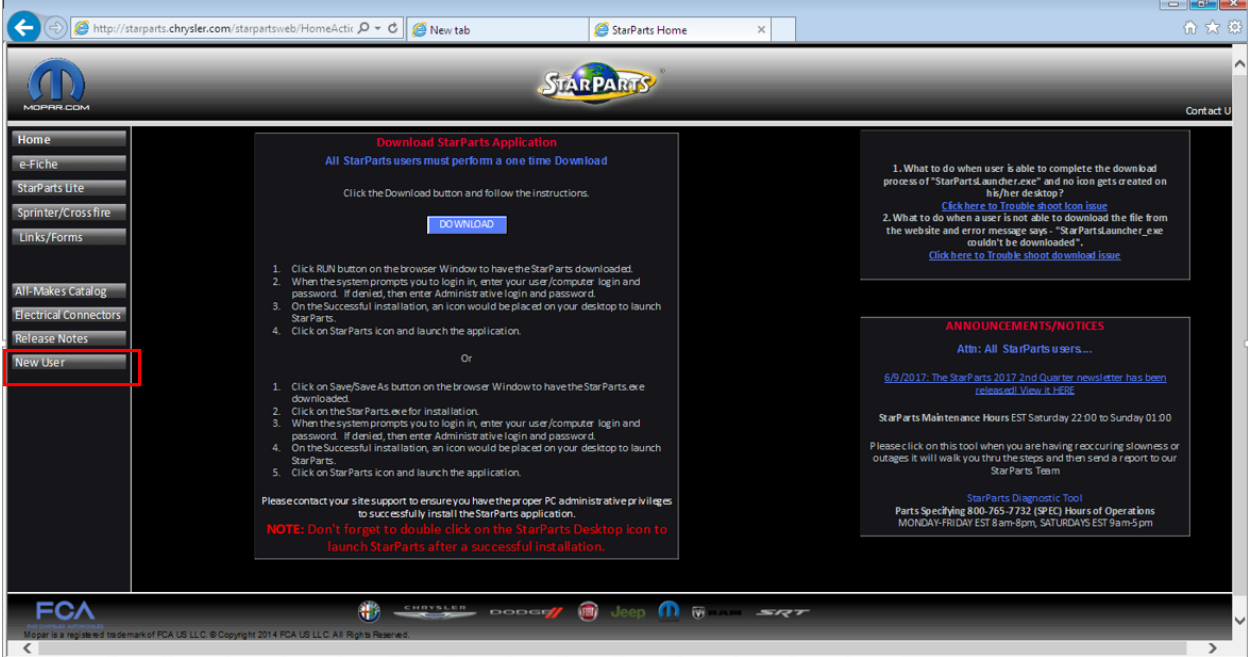

**Step 2) Please click on highlighted link in the Step 3:**

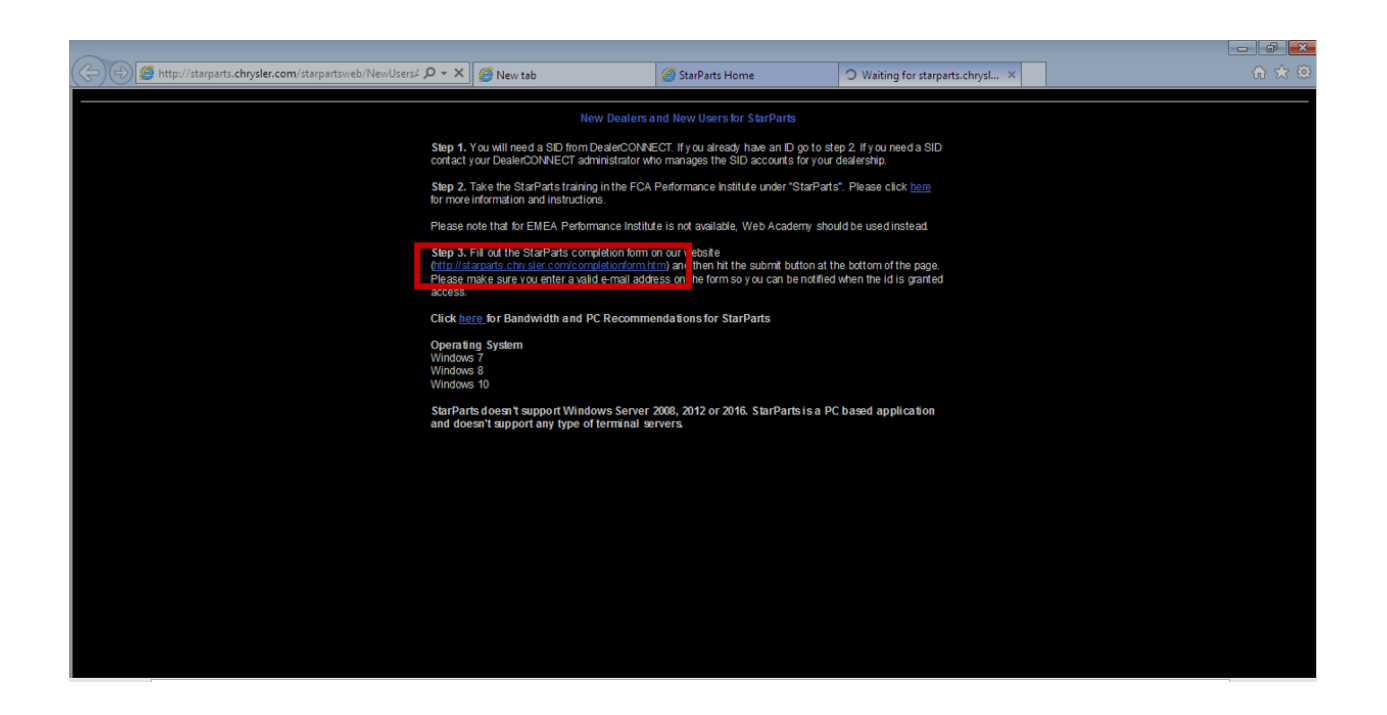

**Step 3) Enter the TID/ SID for required user and click on Submit button.**

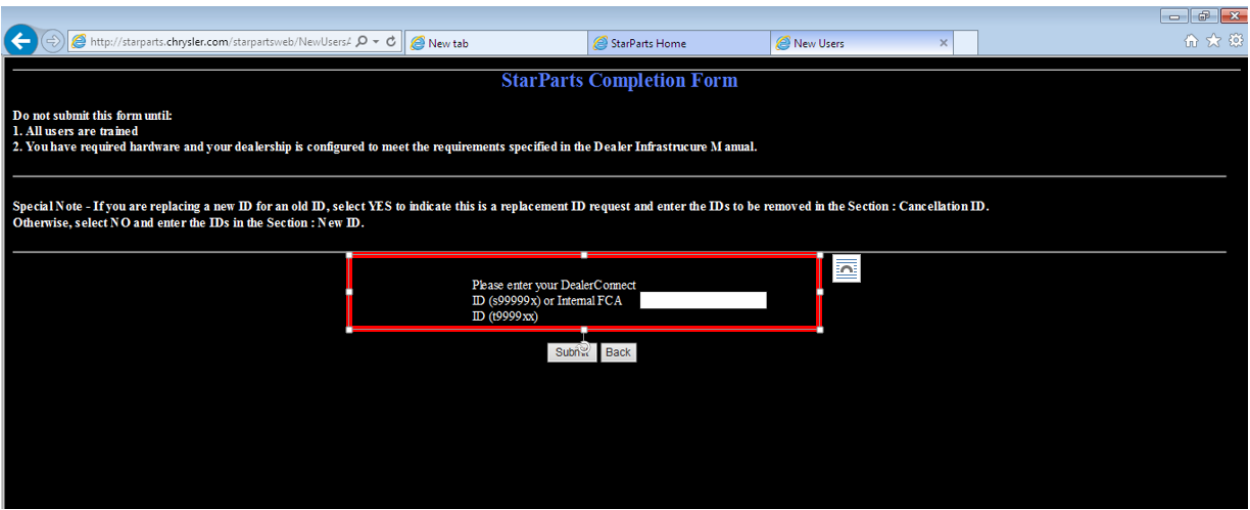

**Step 4) A Starparts Completion Form will get displayed as below:**

**Fill all the manadatory fields in the form with correct data and click on Submit Request.**

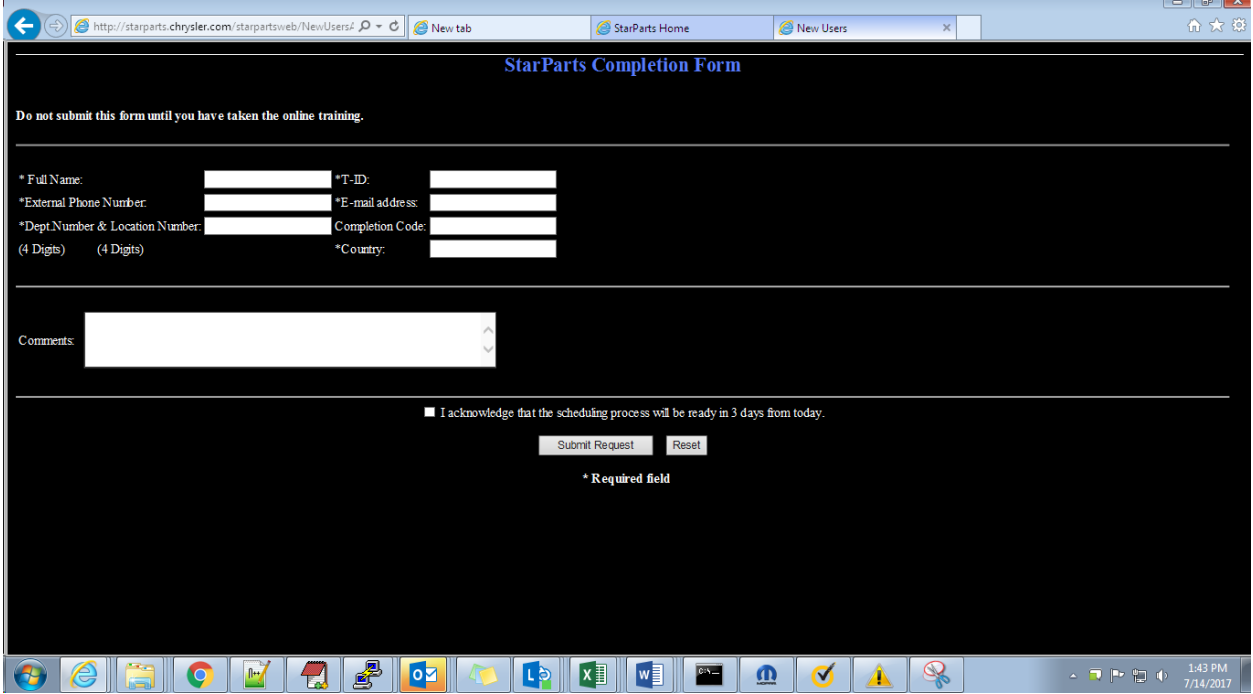

 $\Box$ 

**If the form is filled correctly then following message will get displayed on the page as a confirmation that user is registered and the access request is under process:**

## **Thank You.**

Neha Thank you for registering for a StarParts ID. Your request is being processed. Return to StarParts home page.